## **How to read Assessment Troubleshooting script zip folder?**

1. We will see below files and folders after we extract zip folder.

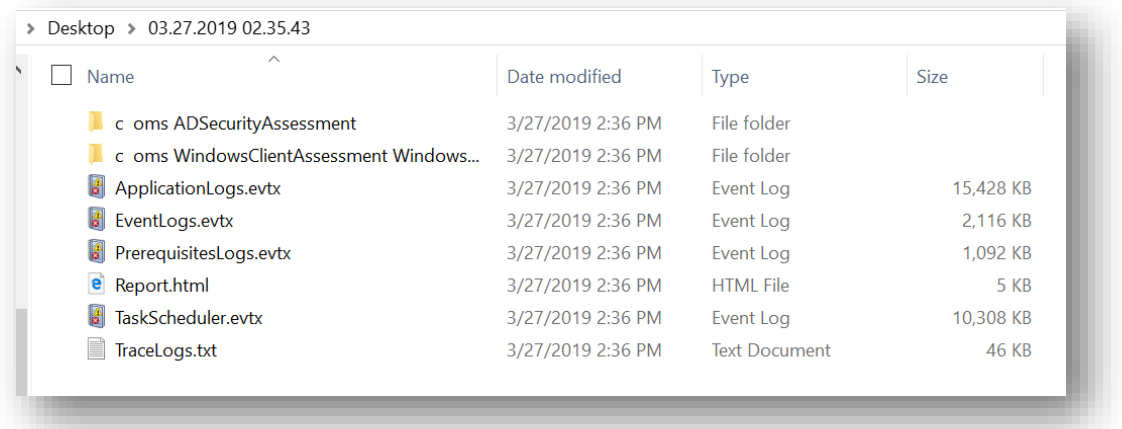

2. **Report.html** is the first file to open to see all issues found by the Troubleshooting script. You will see something as below:

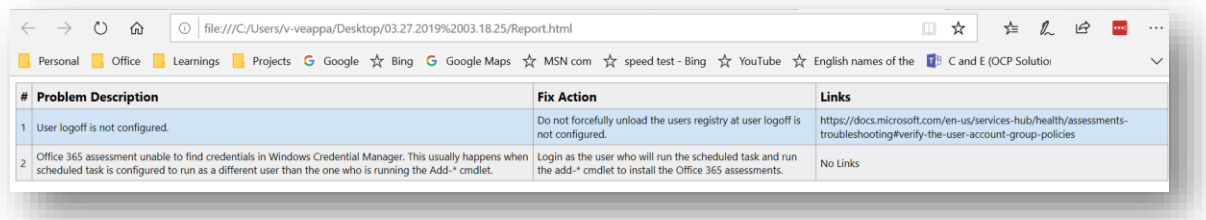

- 3. Go through each Problem Description and apply Fix Action.
- 4. Run the Assessment Troubleshooting script again to make sure problems are resolved.
- 5. If the **Report.html** is blank, it indicates that troubleshooting script didn't find any known problems.
- 6. **TraceLogs.txt** is the second file to open to see logs captured by the Troubleshooting script. Below are the details available in **TraceLogs.txt.**
	- a. PowerShell and CLR versions
	- b. Health Service exe location and version
	- c. OMS Assessments PowerShell DLL location and version
	- d. AAD Application Manager files location and version
	- e. List of OMS Assessments PowerShell module paths in \$env:PsModulePath
	- f. Assessments Task Scheduler tasks info with **run.cmd** content and last run results
	- g. Registry information for Assessments packages location and version
	- h. Cloud connection test results
	- i. Any UserName = <NULL> rows in the Discovery log file with file location and line number
	- j. Prerequisites, Trace files and Recommendations files location, file size and line count

7. To troubleshoot more, check for the errors in the **Discovery Trace file** present inside Assessment folder.

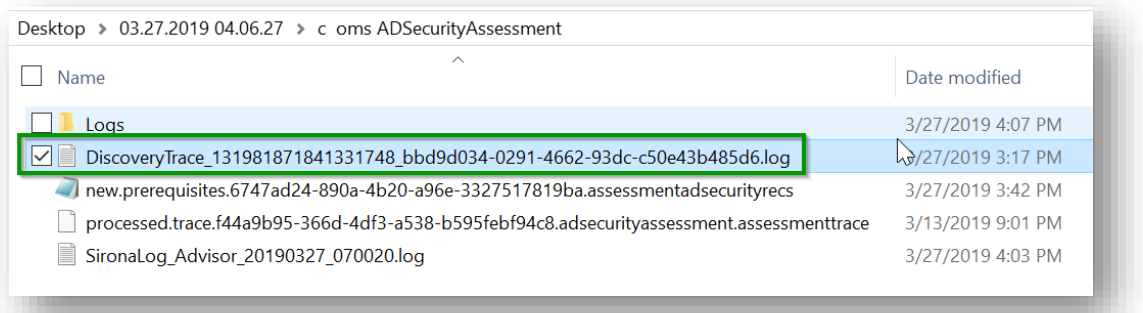

8. If all the above files look good and don't see any issue, check the latest 5 **Module log files** present inside Assessment  $\rightarrow$  Logs folder.

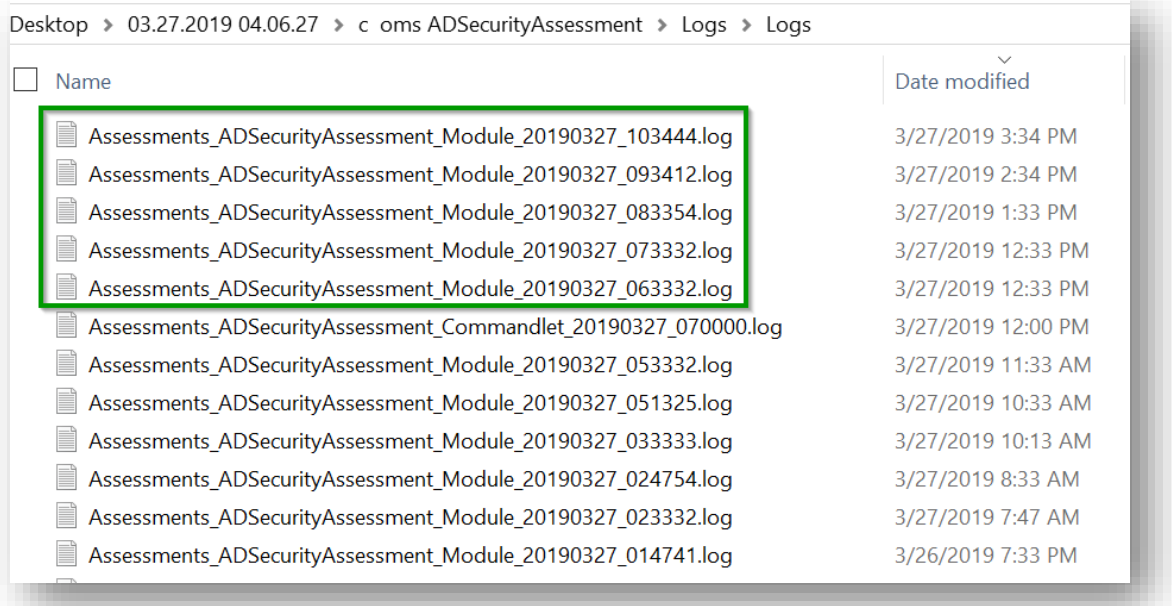

9. For successful data upload, you should see something as below screenshot in the **Module log file** mentioned in #8,

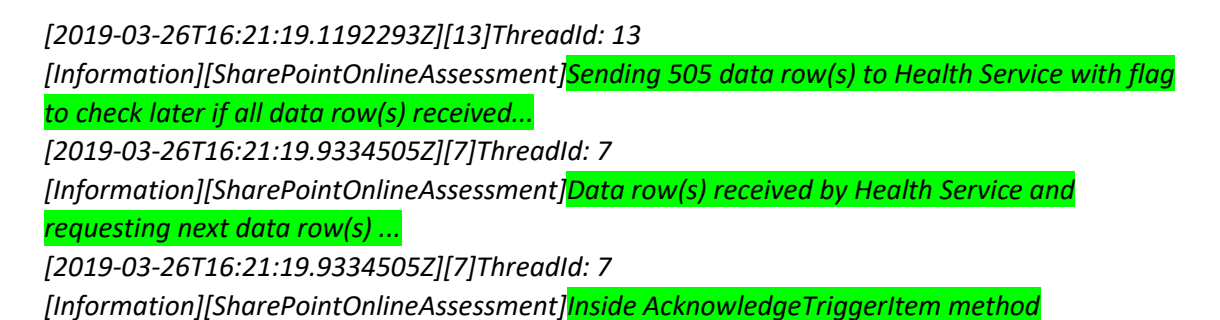

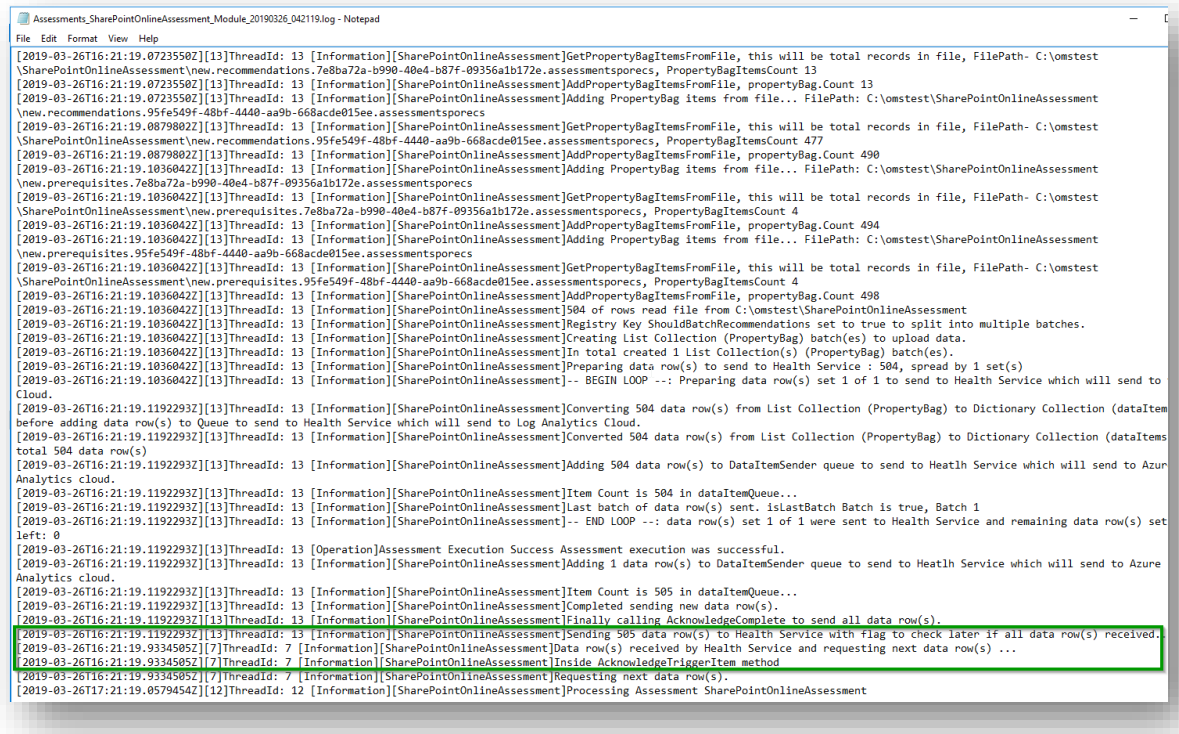

10. If you see any issues/discrepancies in the files listed above, reach out to support team for more help.